首先判斷 Windows 作業系統選擇下載版本

1. 在 Windows 上打開一個資料夾,在『電腦』(依版本不同或為『本機』或 『我的電腦』)按滑鼠右鍵,出現快速功能表後點選內容。

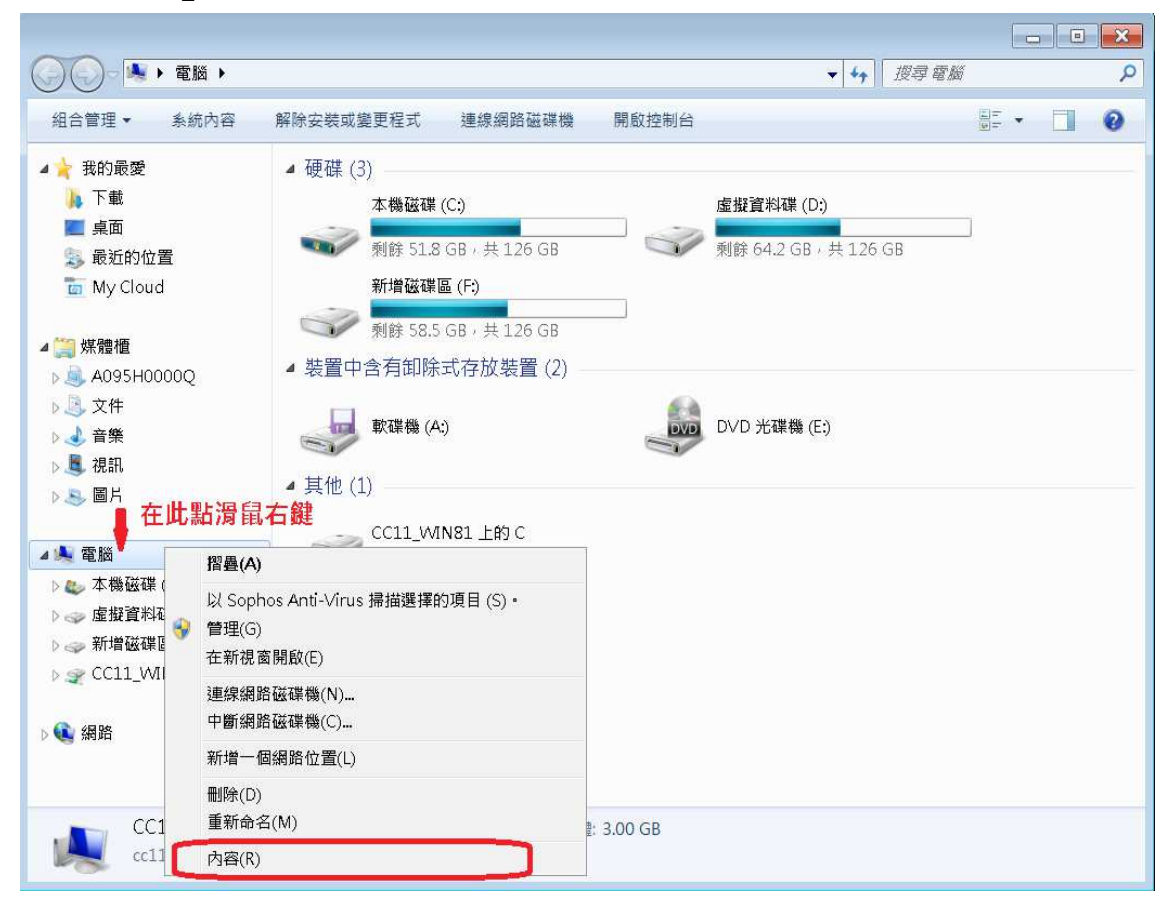

2.判斷 Windows 作業系統類型為 32 位元或 64 位元

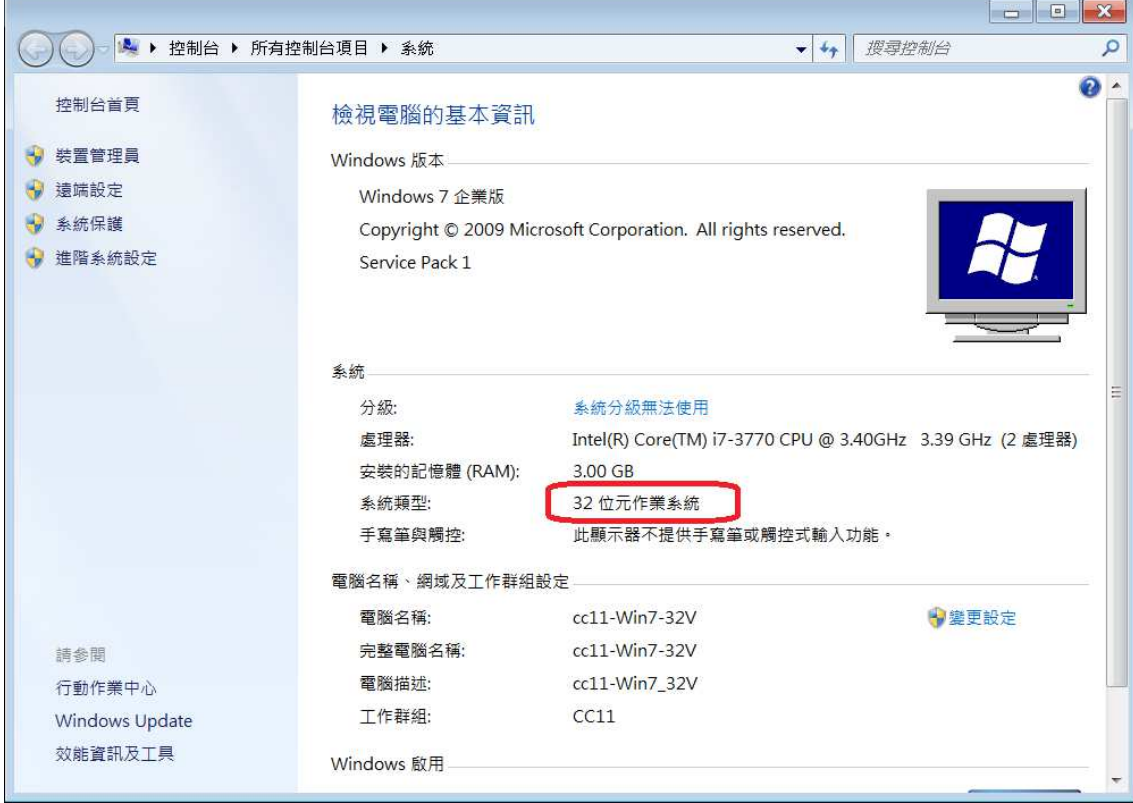

下載作業系統類型適用的安裝檔

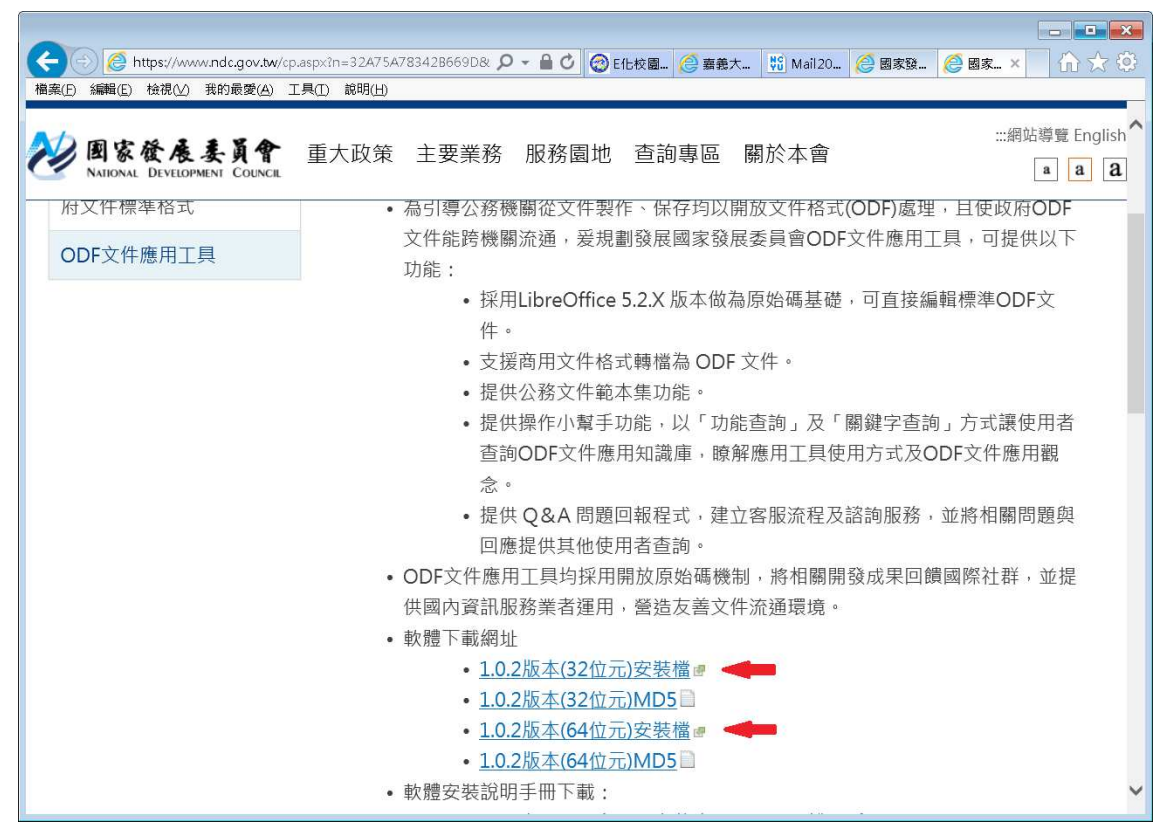

執行安裝檔

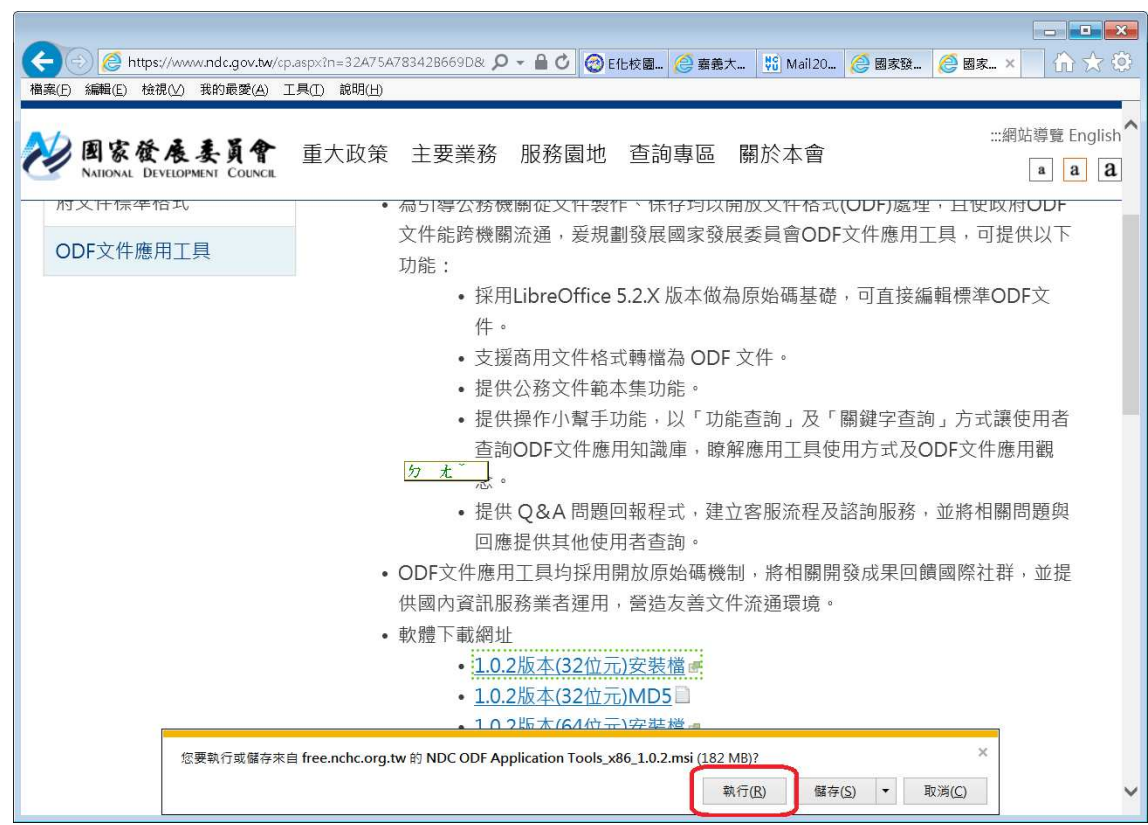

如出現作業系統或防毒軟體之警告,請選擇『允許』或『繼續執行』

## 建議依照預設安裝

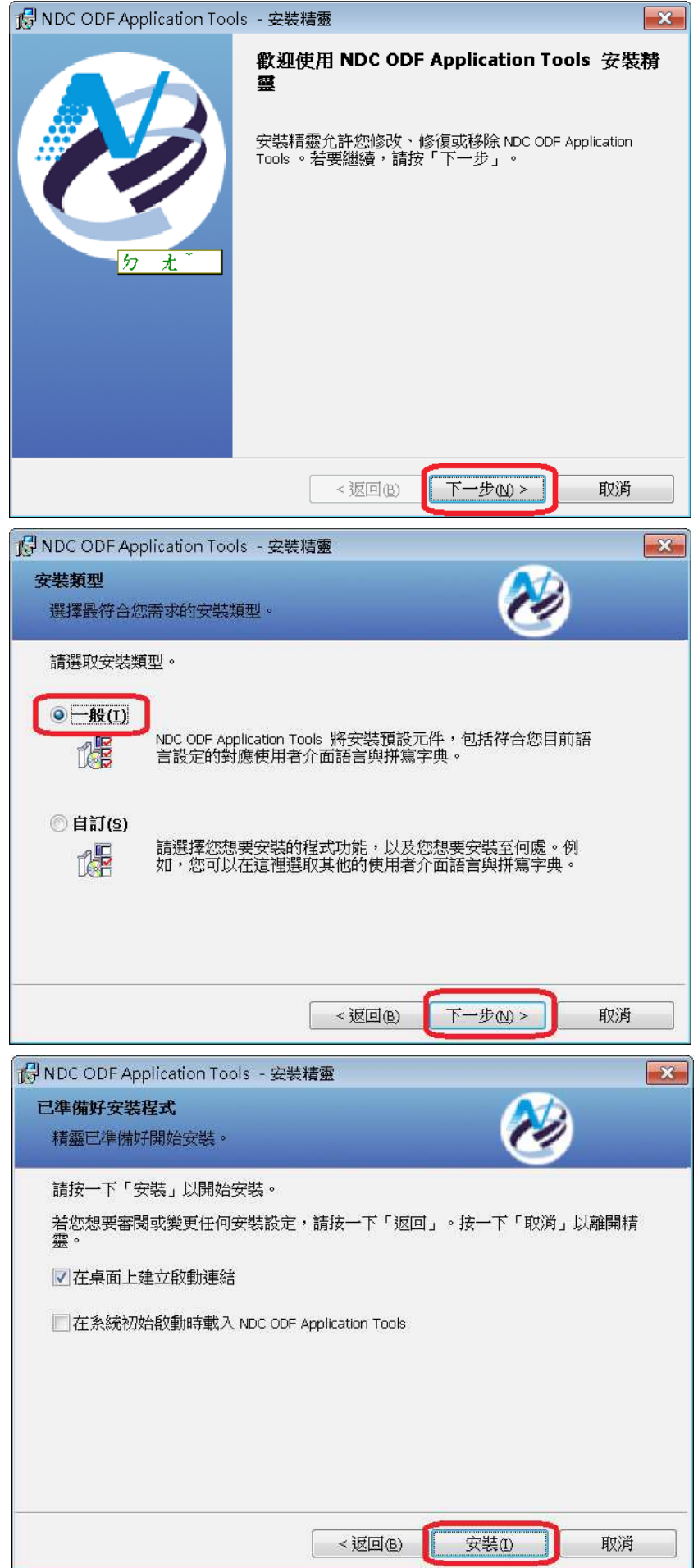

## 安裝完成

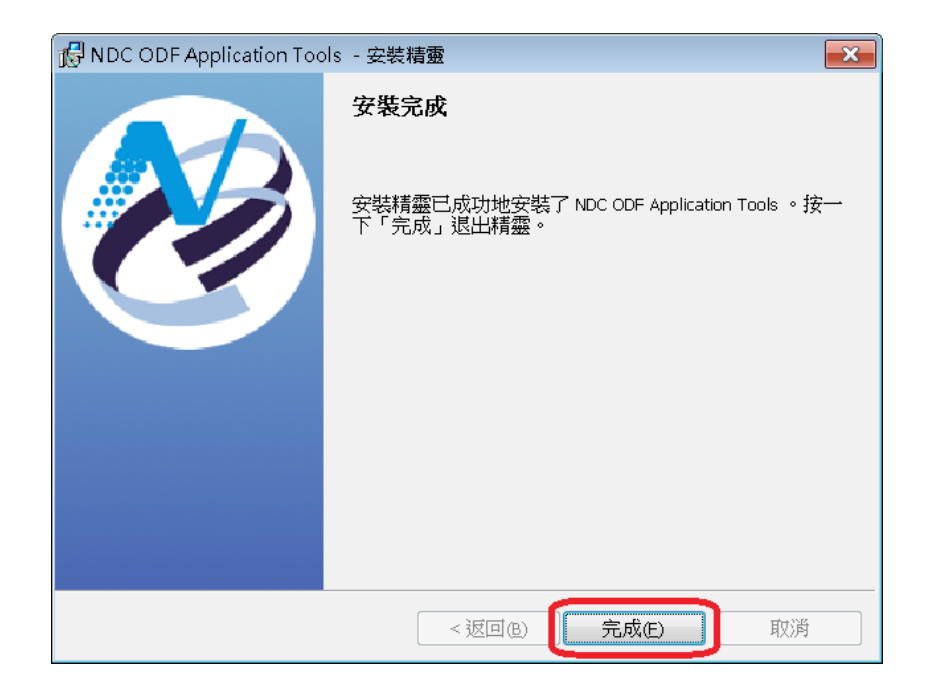

## 在「所有程式」中執行 ODF 應用工具

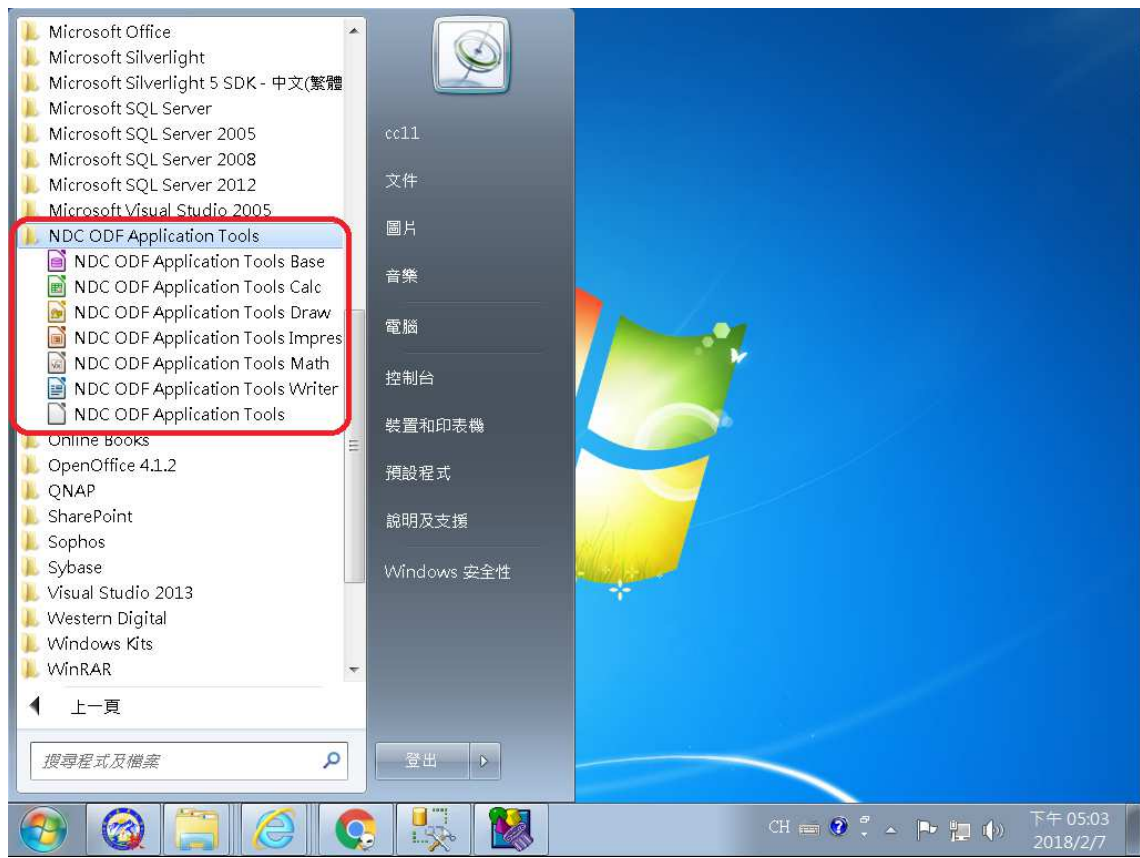